## PRIMO PASSO

Accedere all'account istituzionale [cognome.mome@icsciasciascoglitti.edu.it](mailto:cognome.mome@icsciasciascoglitti.edu.it), cliccare sopra i nove puntivi per l'accesso alla App Google

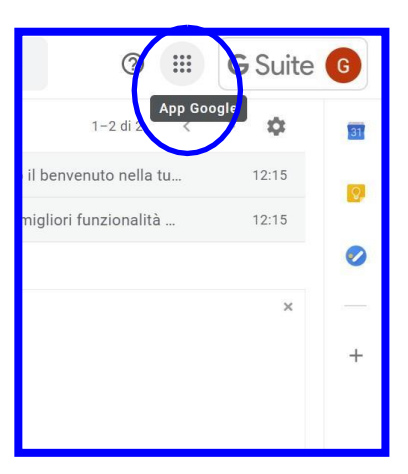

Si aprirà la finestra con tutte le App Google e andate a cliccare su Classroom

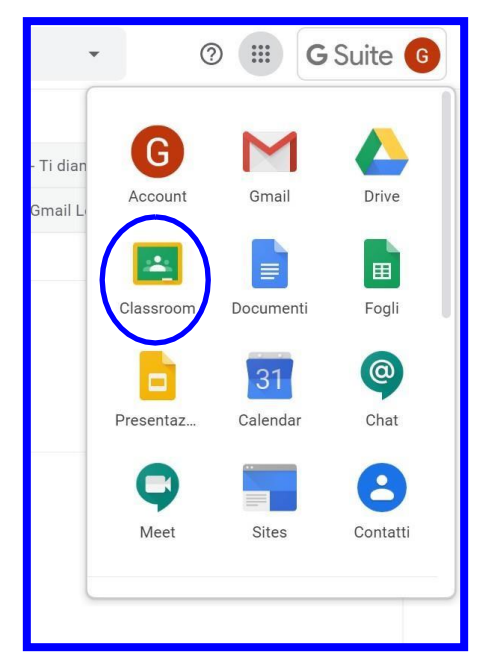

## **SECONDO PASSO**

## Clicca sul  $+$

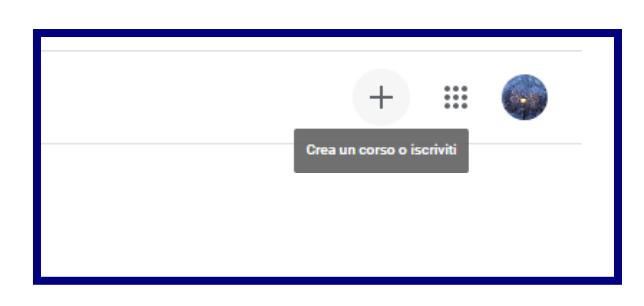

Clicca su Iscriviti al corso

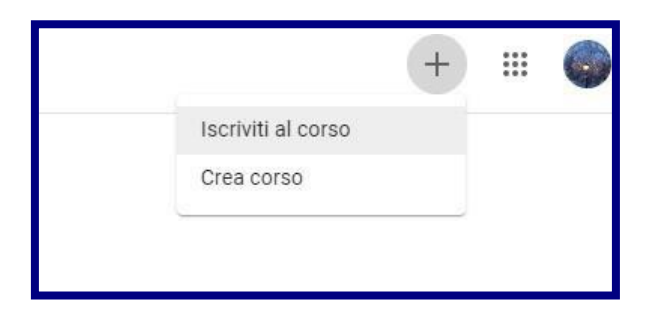

Inserisci il codice il docente avrà fornito:

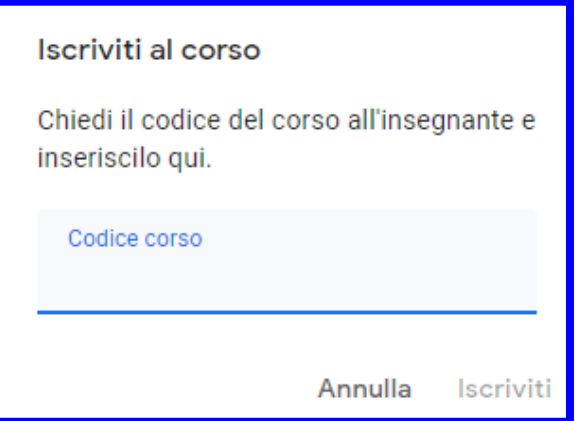

Clicca si Iscriviti

Da questo momento in poi l'alunno sarà iscritto alla classe di appartenenza con la quale svolgerà tutte le attività on-line.